# Citi Prestige®

Priority Pass Digital Membership Step by Step Guide

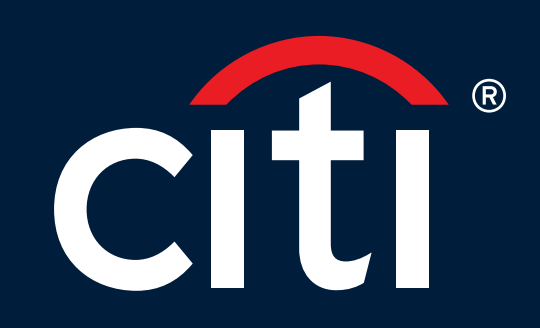

# Priority Pass Digital Membership Unique Invitation Code Retrieval

2

a prioritypass.com

PRIORITY PASS<sup>\*</sup> SO

Find lounges and more

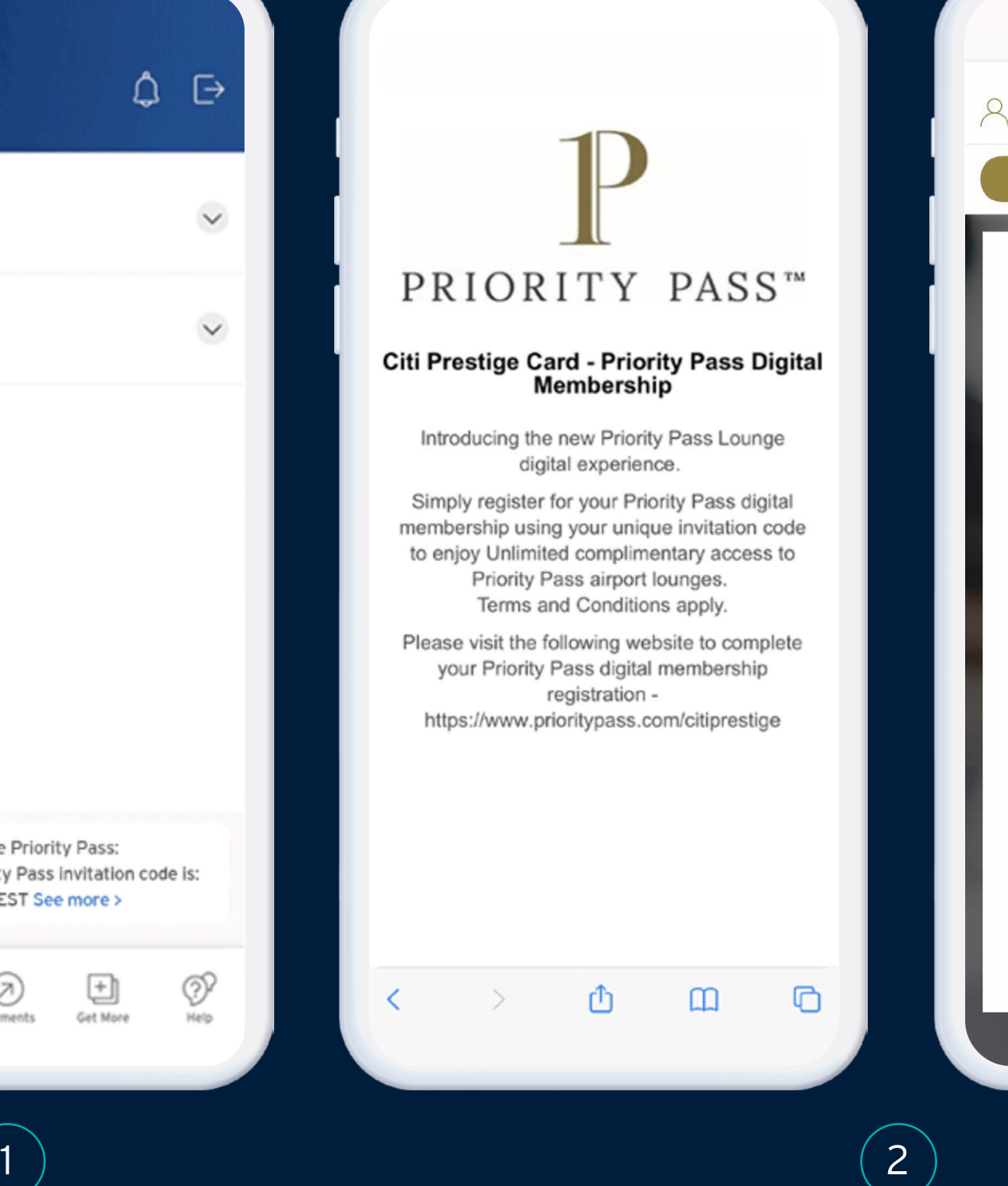

PRIORITY PASS

**CITI** 

Please retrieve your invitation code from Citi Mobile® App and enter your invitation code

here:

Congratulations! As a valued Citi Prestige customer, you are eligible for unlimited complimentary Priority Pass membership. Register your details now for access to over

1,300 participating airport lounges and hundreds

of airport discount offers worldwide. Simply

enter your invitation code to get started.If you have already enrolled, please login to access the member website.

**SUBMIT** 

 $\equiv$ 

### Retrieve your Unique Invitation Code

Log in to your Citi Mobile® App and find the unique invitation code by sliding across the offers at the bottom of your screen.

### 1

### Key in the code

Go to prioritypass.com/citiprestige to enter your Unique Invitation Code.

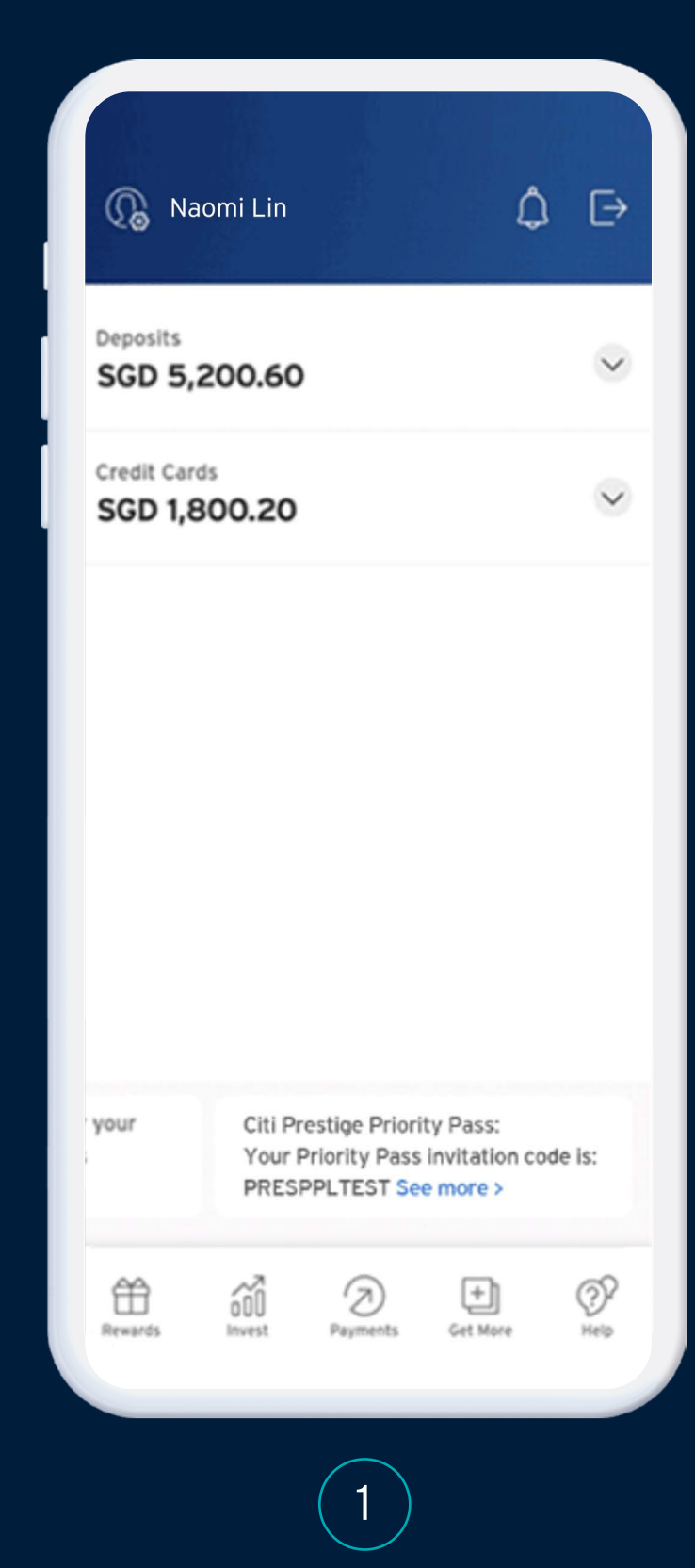

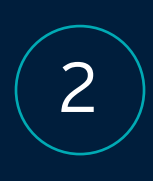

#### Start the registration process After submitting your Unique

Invitation Code, click 'JOIN NOW' and get started.

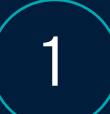

Fill in your personal details Complete the sections "Personal Details", "Create Account", and "Billing".

When you visit an airport lounge, you'll have the opportunity to relax and enjoy a host of services including complimentary refreshments and Wi-Fi away from the hustle and bustle of the departure hall. You could also indulge in some retail therapy with hundreds of discount offers in airports worldwide. Join now and travel in style.

#### **YOUR** MEMBERSHIP

ralued at USD429, with unlimited complimentary<br>isits per year for you and one guest only. Loung<br>visits that exceed the complimentary guest<br>allocation, will be charged at USD32 per person<br>and will be charged to your visit.

**ANNUAL FEE** FREE

**MEMBER VISIT FEE** UNLIMITED FREE VISITS

**GUEST VISIT FEE** LIMITED TO ONE COMPLIMENTARY GUEST US\$32/ADDITIONAL GUEST

JOIN NOW

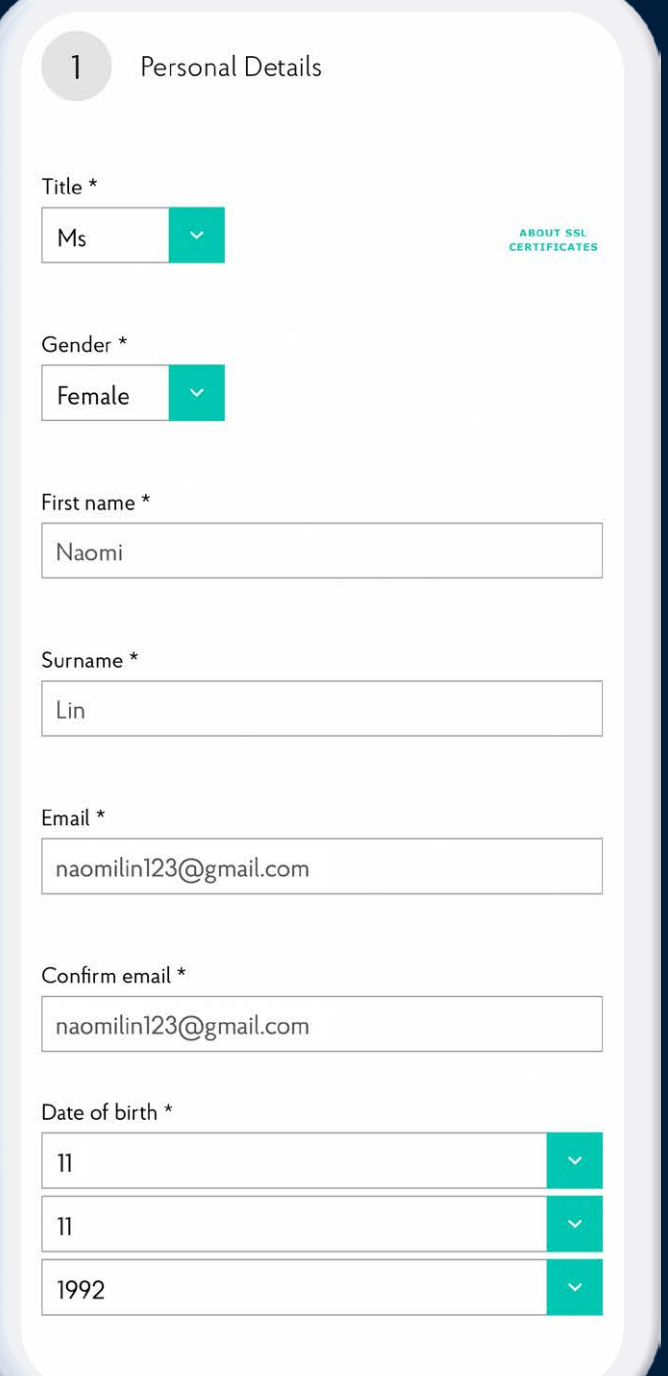

2

## Priority Pass Digital Membership Registration Process

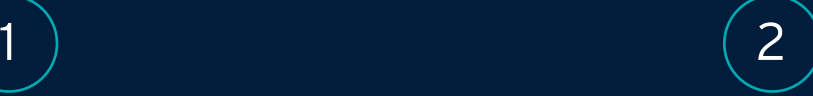

### Create your Priority Pass account A new Priority Pass account must be created per membership.

#### Accept the Membership **Declaration**

3

 $\overline{4}$ 

Under 'Billing', fill in your Prestige Card details Input your Prestige Card details.

### $5<sup>2</sup>$

Review the consent form and tick the box to indicate your agreement. Click 'JOIN PRIORITY PASS' to complete your registration.

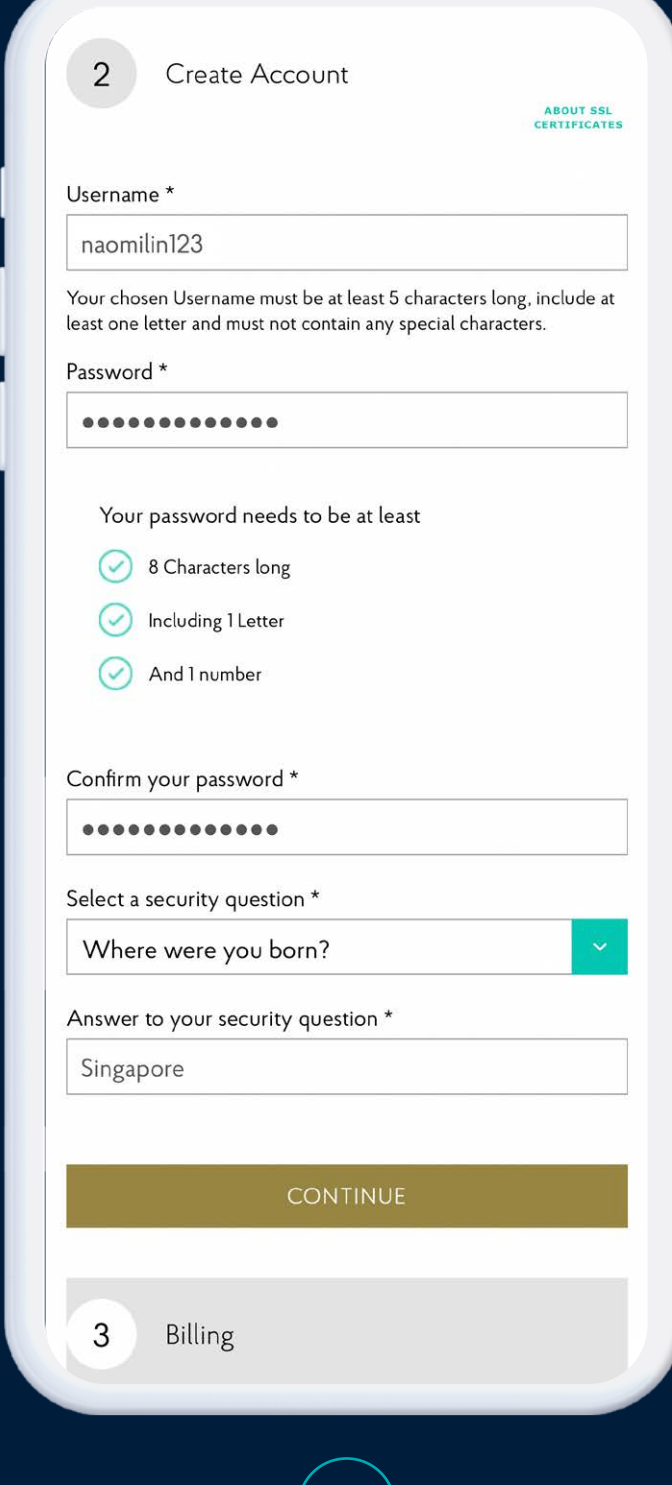

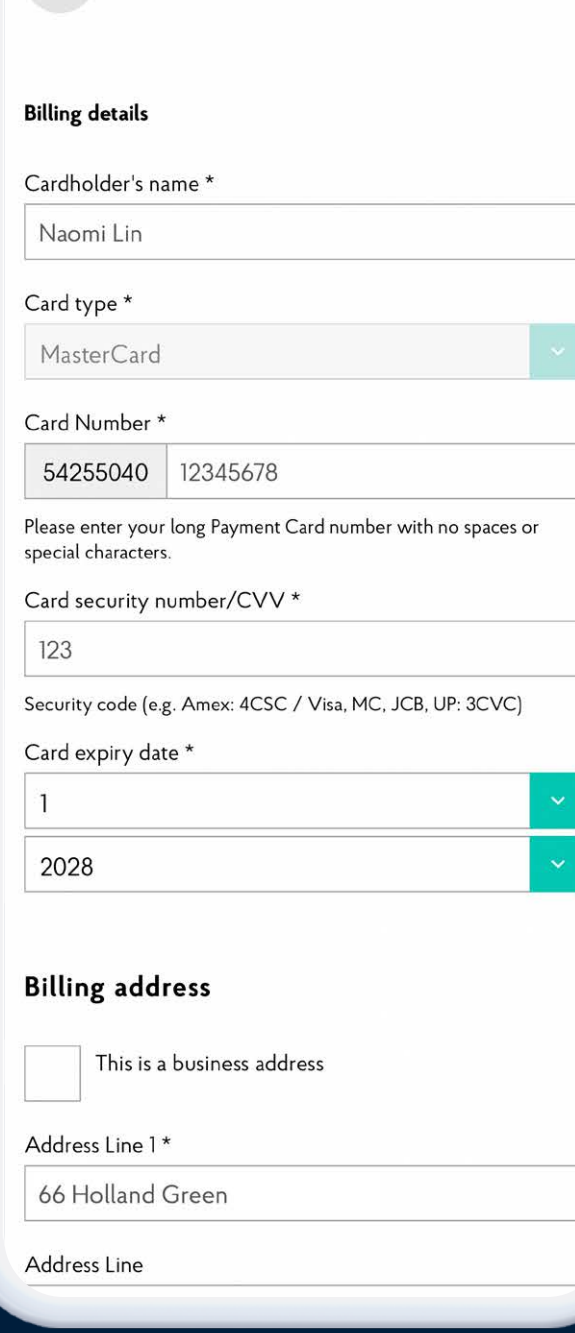

3 Billing

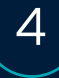

#### Keeping your data safe

We aim to always stay one step ahead of personal data security regulation and we put you in control of how your information is managed.

#### Your data, your decisions

You can change your choices and settings at any time, by logging in to your Priority Pass account and going to the My Details page. And, please remember, your data will never be shared with any third parties without your express permission.

#### Membership Declaration\*

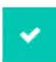

I understand that entry into the Lounges is conditional upon me presenting a valid Priority Pass membership card. I agree to abide by the programme Conditions of Use, the Privacy Policy and Terms of Use. Lounge usage fees for my guest / my guests and me are to be charged to the payment card indicated at the prevailing rate. I realize my membership is extended to me as an enhancement benefit. My membership is subject to renewal on a basis agreed with my card issuer.

\* If you do not wish to consent to the above declaration, please contact the card issuer through whom you receive Priority Pass as a benefit and advise that you no longer wish to participate in the Priority Pass programme.

#### JOIN PRIORITY PASS

# Priority Pass Digital Membership Registration Process

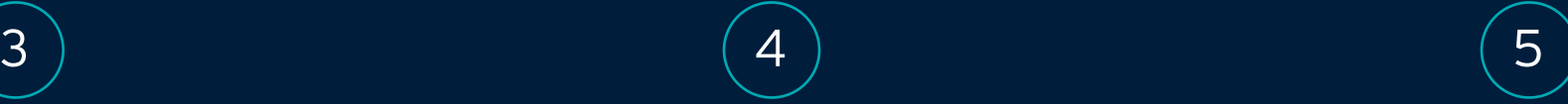

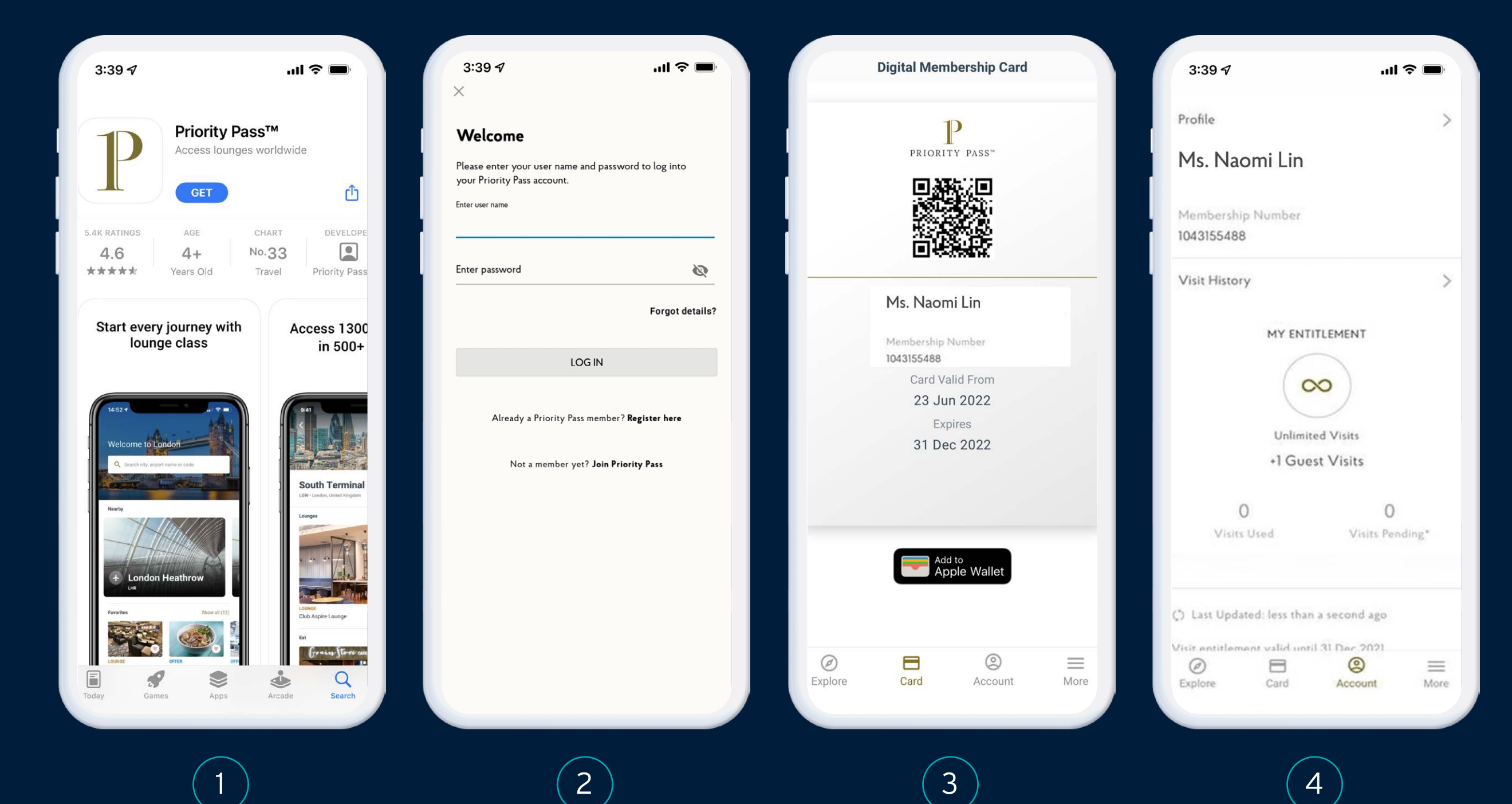

Download the Priority Pass app Find the app on the App Store or Google Play.

1

 $2<sup>1</sup>$ 

Log in with the Priority Pass account you just created You're all ready to access your Priority Pass privileges.

Add your Digital Priority Pass Membership to your Apple Wallet

Tap on 'Card' and you can link your card to your Apple Wallet conveniently.

3

Share your privileges with your loved ones View your entitlements

under 'Account'.

4

# Priority Pass Digital Membership Login Process